## ORIENTAÇÕES - CADASTRO SIASG

1º) Clique em INICIAR PROCESSO

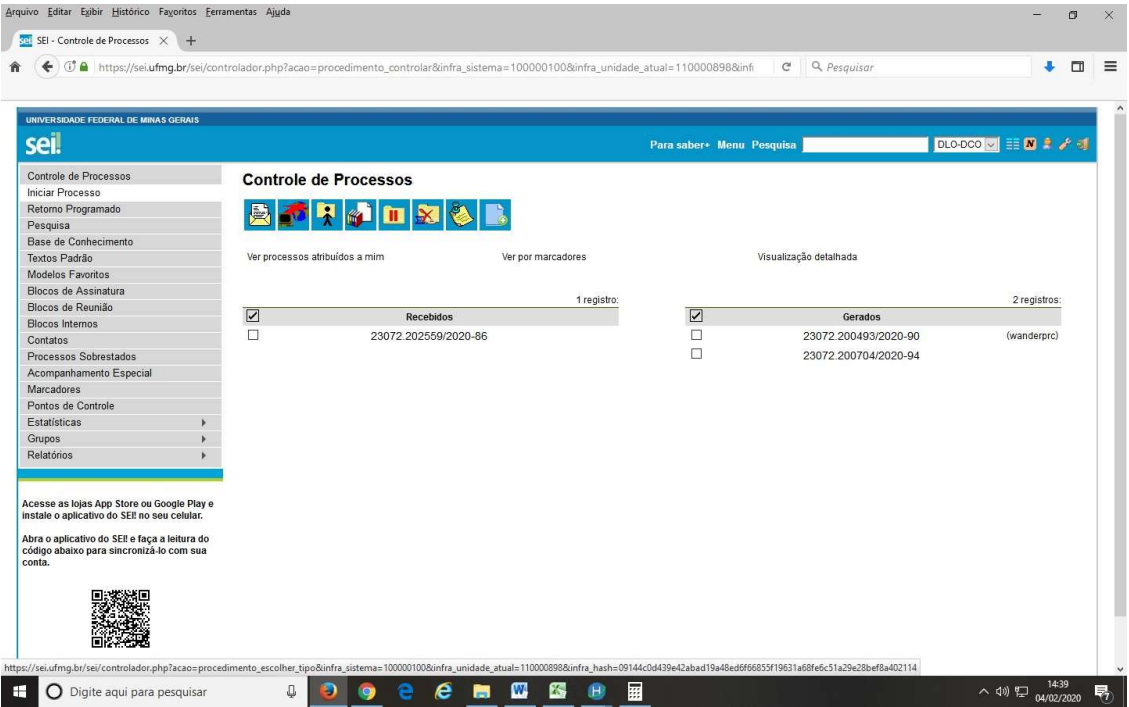

2º) Abrirá uma outra tela ESCOLHA O TIPO DE PROCESSO, clique em ADMINISTRAÇÃO: CADASTRO PARA ACESSO A SISTEMAS

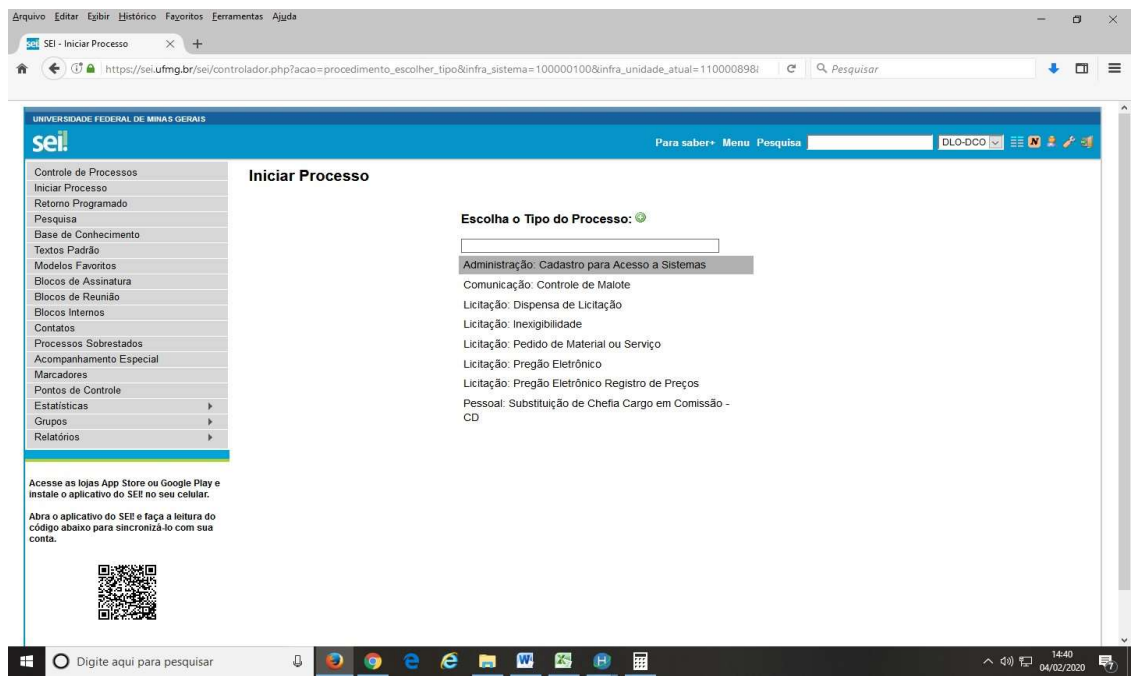

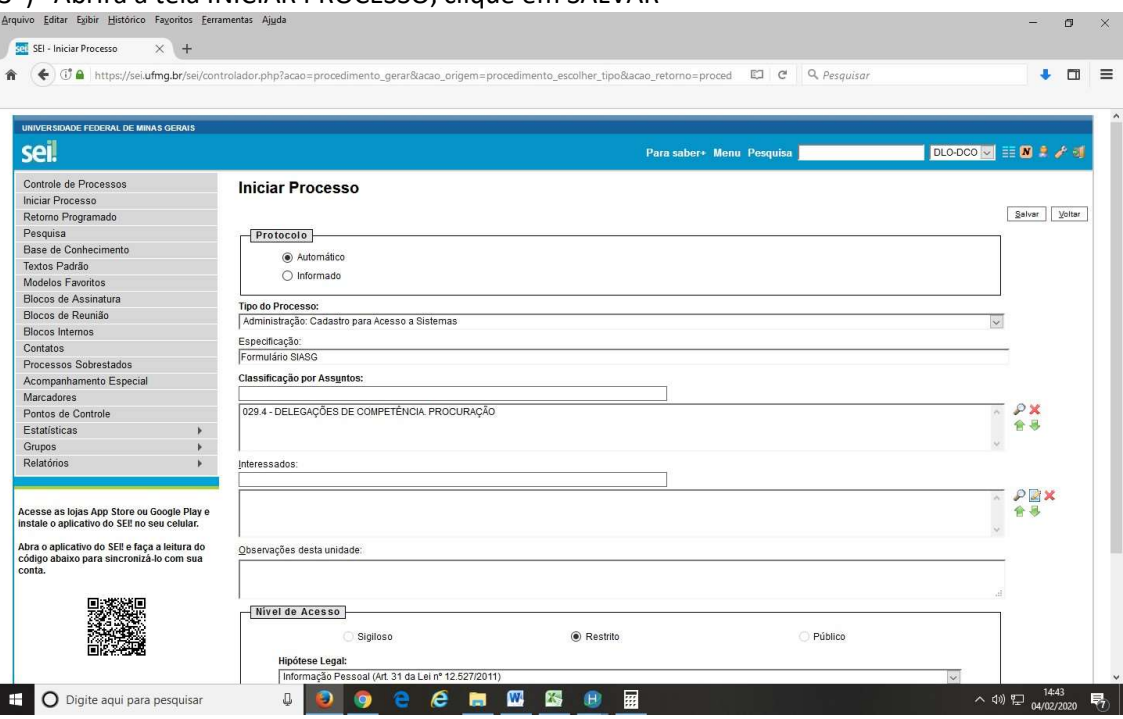

3º) Abrirá a tela INICIAR PROCESSO, clique em SALVAR

4º) Abrirá a tela do PROCESSO conforme a imagem abaixo, clique em INCLUIR DOCUMENTO

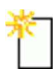

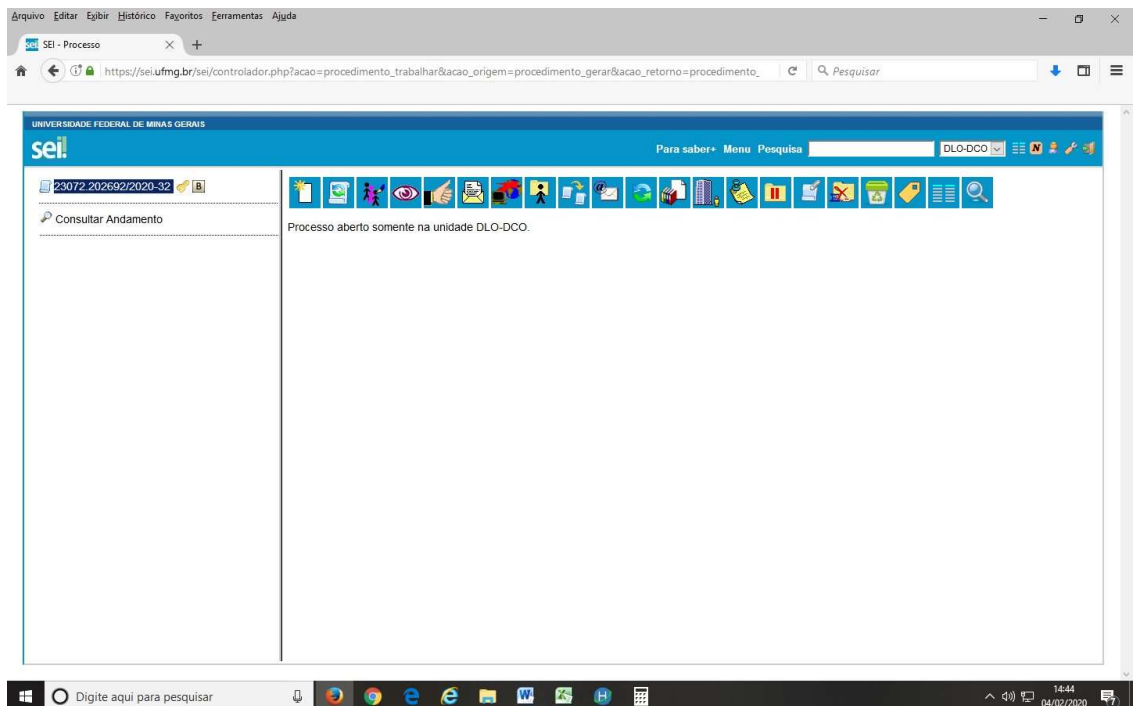

5º) Clique no documento FICHA DE CADASTRO OPERADOR SIASG conforme imagem abaixo

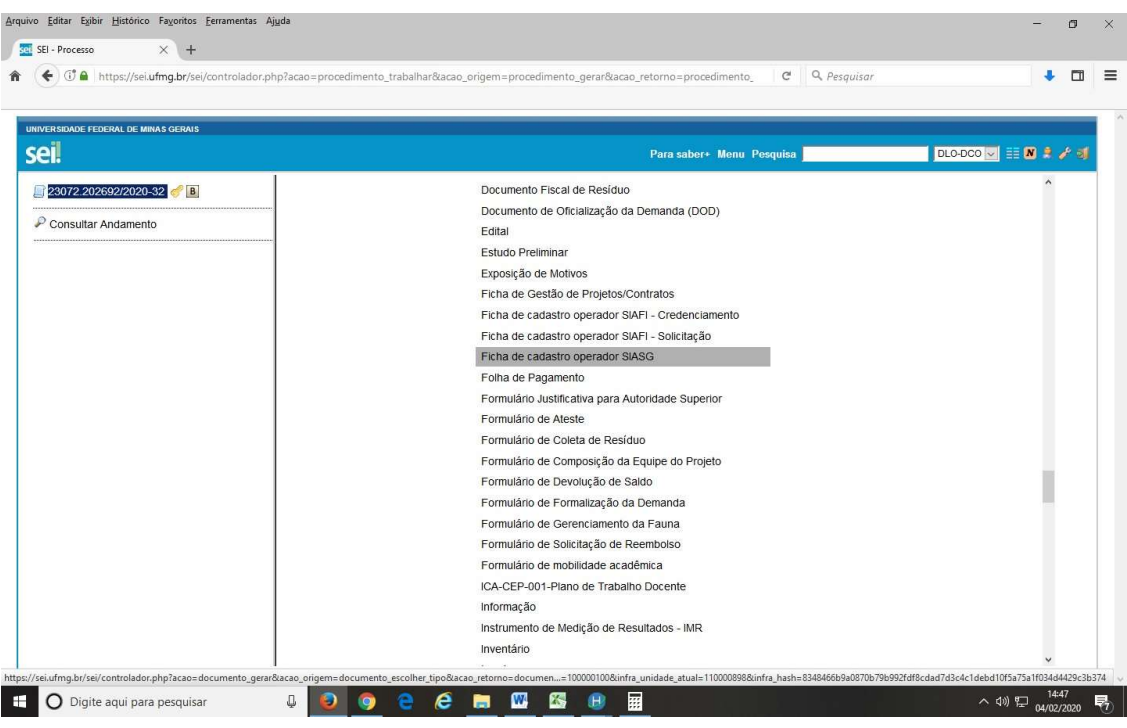

## 6º) Na Tela abaixo clique em CONFIRMAR DADOS

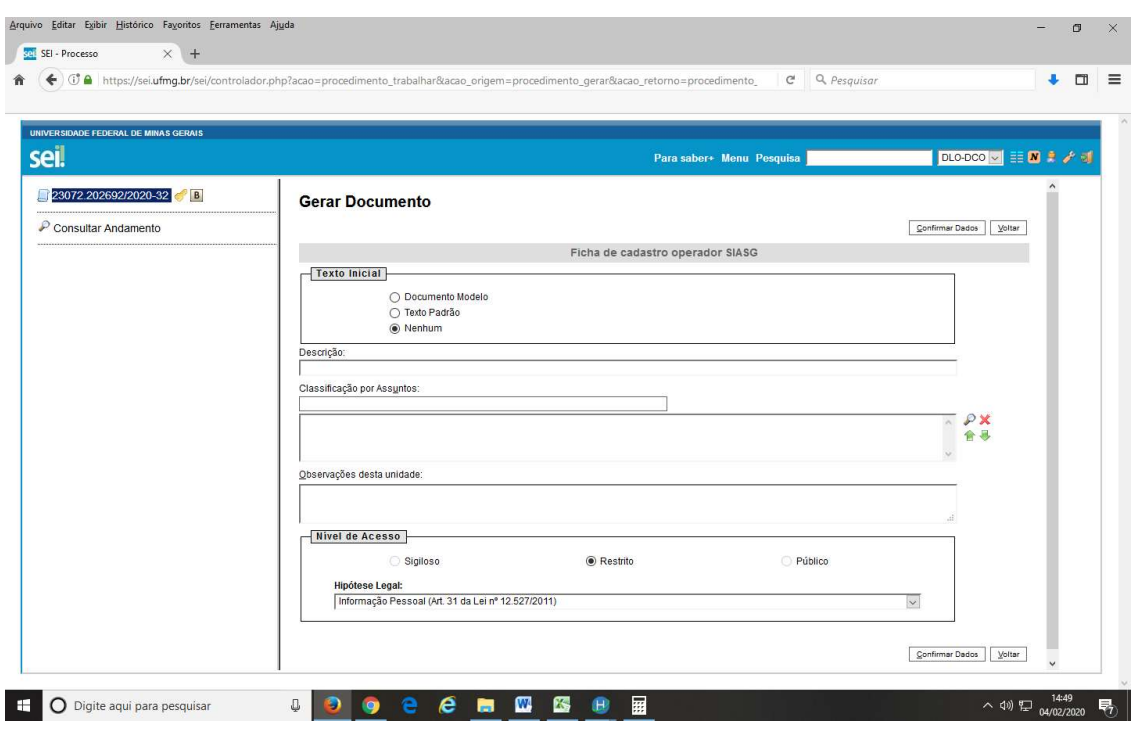

7º) Abrirá a FICHA DE CADASTRO DO SIASG, seguidamente preencha-o assine digitalmente, crie um bloco de assinatura, disponibilize-o para a Chefia imediata ou o Ordenador de Despesa da unidade e envio seguidamente para DLO-DCO( Divisão de Compras)

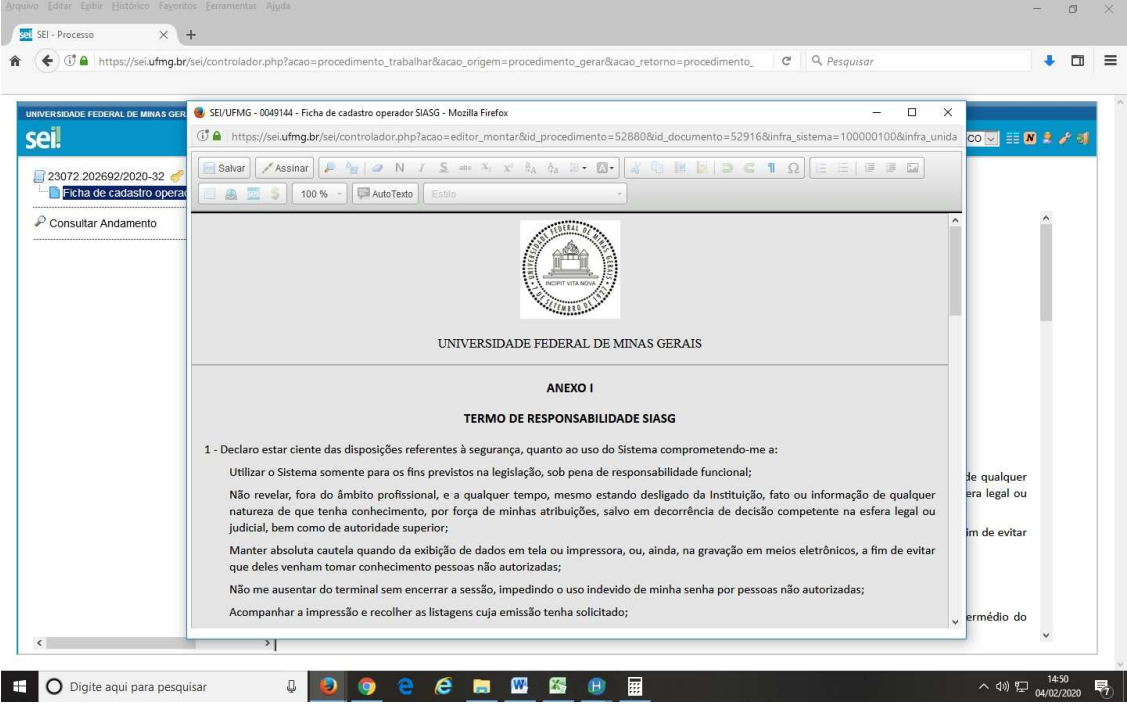

- Perfis para PGC PAC REQUI( Requisitante), PAC UNCOMP( Unidade de Compras), PAC AUTOR( Autoridade Competente), PAC TIC ( Tecnologia da informação)
- Perfil ETP Digital, TR Digital FASEINT1
- Perfil REUSE REUSE

## Observação:

Deve-se escrever no formulário que os perfis a serem solicitados para cadastro são: PAC-REQUI / ETP DIGITAL / TR DIGITAL (os Três)

\*Havendo dúvidas, ligar para o Sr. Wander no telefone 3409-4687 e email: scompras@dsg.ufmg.br.